## LINK YOUR CM/ECF ACCOUNT TO UPGRADED PACER ACCOUNT

NOTE: You cannot complete this process until *AFTER* our court is live on NextGen on June 7, 2021. You <u>must</u> complete this process to be able to file in our CM/ECF system. You will <u>only</u> have to do this once.

1. From the District of Vermont home page select E-Filing (CM/ECF)

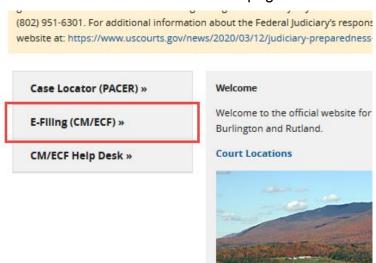

2. Enter you **Upgraded PACER username and password** and click Login

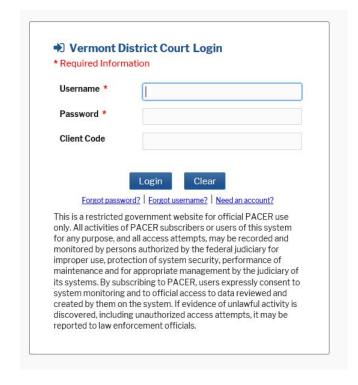

## LINK YOUR CM/ECF ACCOUNT TO UPGRADED PACER ACCOUNT

NOTE: You cannot complete this process until *AFTER* our court is live on NextGen on June 7, 2021. You <u>must</u> complete this process to be able to file in our CM/ECF system. You will <u>only</u> have to do this once.

3 Click on Utilities

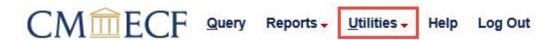

4. Under Your Account, select Link a CM/ECF account to my PACER account.

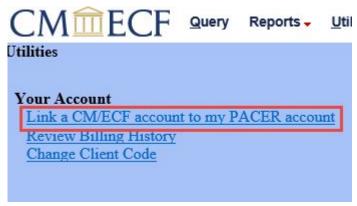

5. Enter you CM/ECF Login and Password, then click Submit. If you do not know your CM/ECF login credentials, contact the Help Desk to have them reset.

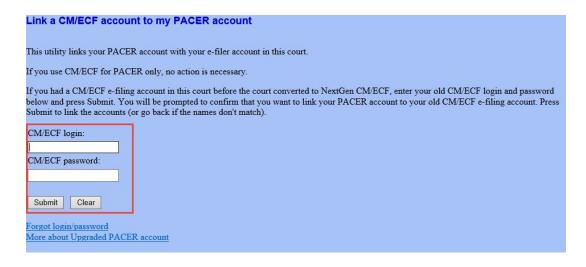

## LINK YOUR CM/ECF ACCOUNT TO UPGRADED PACER ACCOUNT

NOTE: You cannot complete this process until *AFTER* our court is live on NextGen on June 7, 2021. You <u>must</u> complete this process to be able to file in our CM/ECF system. You will <u>only</u> have to do this once.

Verify that the CM/ECF and PACER accounts listed are accurate and click Submit.
\*\*\*DO NOT link a shared PACER account to your CM/ECF account.

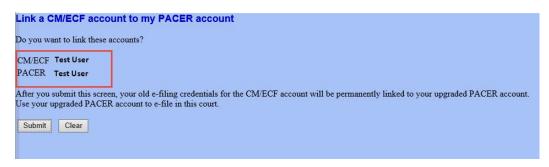

7. A confirmation message will appear acknowledging that the accounts have been linked.

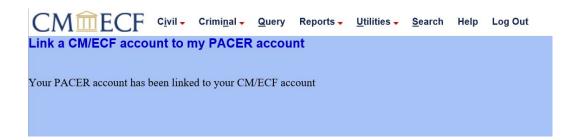

- 8. The Civil and Criminal menu items will now appear for you. If the menu items do not appear for you, try the following steps:
  - Refresh your screen;
  - Log out, shut down the browser, then log back in;
  - Clear cookies, cashe, and history. Shut down the browser, then log back in.

## REMEMBER:

You will now use ONLY your PACER username and password to login to both PACER and the CM/ECF filing system.